<span id="page-0-0"></span>**LSD [- Lesson 1: Linear Model](#page-0-0)**

# **LSD- Laboratory for Simulation Development**

# **Lecture 1 - Linear model**

#### **Goal**

In order to familiarize with the procedures required to create and use a simulation program in  $LSD$  we start with an extremely simple model:

$$
X_t=X_{t-1}+m
$$

The simplicity of the model will allow to focus on the use of the LSD interfaces.

# **Content**

In this lesson we will perform the following steps:

- Use LMM to create a new model, call it "Simulation 0".
- Write the C++/LSD code for the equation of *X* and compile the L<sup>S</sup>D model program.
- Usethe LSD model program to create:
	- an object *Obj*;
	- a variable *X* in *Obj*;
	- a parameter *m* in *Obj*;
- Set the initial values for the number of copies of *Obj*, the *X*0's, and *m*'s.
- Run a simulation exercise and read the results.

The latest version of  $\Box$  can be downloaded from https://github.com/marcov64/lsd.

To start the system run the  $run$ . bat file (Windows) or the  $lmm$ executable (MacOS or Linux, see the readme.txt file).

You will launch LMM, an editor specialized to code L<sup>S</sup>D models and compile LSD model programs.

At start time LMM offers the opportunity to browse the existing models. Choose this option or, if you already started the system, choose the menu entry **Model/Browse Models**.

The models' browser of LMM shows the available models, and allow the creation of new ones. To create a new model follow these steps:

**1** Browse through the available models.

The models' browser of LMM shows the available models, and allow the creation of new ones. To create a new model follow these steps:

- **1** Browse through the available models.
- **<sup>2</sup>** Choose in which group of models to place the new model. Go in the group **Work**.

The models' browser of LMM shows the available models, and allow the creation of new ones. To create a new model follow these steps:

- **1** Browse through the available models.
- **<sup>2</sup>** Choose in which group of models to place the new model. Go in the group **Work**.
- **<sup>3</sup>** Open menu **Edit/New Model**, and choose **New Model**.

The models' browser of LMM shows the available models, and allow the creation of new ones. To create a new model follow these steps:

- **1** Browse through the available models.
- **<sup>2</sup>** Choose in which group of models to place the new model. Go in the group **Work**.
- **<sup>3</sup>** Open menu **Edit/New Model**, and choose **New Model**.
- **<sup>4</sup>** Assign a model name "Simulation 0", a version number, 0.1, and a directory name, S0.

The models' browser of LMM shows the available models, and allow the creation of new ones. To create a new model follow these steps:

- **1** Browse through the available models.
- **<sup>2</sup>** Choose in which group of models to place the new model. Go in the group **Work**.
- **<sup>3</sup>** Open menu **Edit/New Model**, and choose **New Model**.
- **<sup>4</sup>** Assign a model name "Simulation 0", a version number, 0.1, and a directory name, S0.
- **<sup>5</sup>** Now LMM shows the equation file prepared for the new model.

At any time you can press **Cancel** or the *Esc* key to abort the procedure and start again.

#### Any equation file must contain the following text:

```
#include "fun head.h"
```

```
MODELBEGIN
```

```
MODELEND
```

```
void close_sim(void)
{
}
```
The code for a model's equation must always be placed in between the MODELBEGIN and MODELEND lines.

Out purpose is to code the equation:

$$
X_t=X_{t-1}+m
$$

.<br>The minimal expression for this equation in the L<sup>S</sup>D equation file is:

```
EQUATION("X")
RESULT (VL(\mathbf{T}X^{\mathsf{T}},1)+V(\mathbf{T}\mathsf{m}^{\mathsf{T}}))
```
Let's see the meaning of the commands used in the  $LSD$  expression of the equation.

In  $L^{5}D$  the equations are written as separate blocks of code beginning with EQUATION ("VarName") and ending with RESULT(anyValue).

These lines correspond to the expression:

*VarName<sup>t</sup>* = *anyValue*

Within the heading and closing commands for an equation the modeler can insert any legal  $C_{++}$  code or  $L^{5}D$  keyword.

The most frequently used L<sup>S</sup>D command is:  $V(TY")$ , where *Y* can be the label of a variable, parameter or function.

The most frequently used L<sup>S</sup>D command is:  $V(TY")$ , where *Y* can be the label of a variable, parameter or function.

This command searches in the model the item with the label specified in  $V(T, \ldots)$  and returns its current value, i.e. computed at the present time step of the simulation. It is, therefore, the equivalent of an element, such as *Y<sup>t</sup>* , on the right side of the equation.

The most frequently used L<sup>S</sup>D command is:  $V(TY")$ , where *Y* can be the label of a variable, parameter or function.

This command searches in the model the item with the label specified in  $V(T, \ldots)$  and returns its current value, i.e. computed at the present time step of the simulation. It is, therefore, the equivalent of an element, such as *Y<sup>t</sup>* , on the right side of the equation.

The command  $V(T...T)$  has a few variations. The one we need is VL("Y",lag), returning the value of the variable *Y* computed lag periods before the present, that is *Yt*−*lag*. Note that  $V(T'Y'')=VL(T'Y'',0)$ .

The most frequently used L<sup>S</sup>D command is:  $V(TY")$ , where *Y* can be the label of a variable, parameter or function.

This command searches in the model the item with the label specified in  $V(T, \ldots)$  and returns its current value, i.e. computed at the present time step of the simulation. It is, therefore, the equivalent of an element, such as *Y<sup>t</sup>* , on the right side of the equation.

The command  $V(T...T)$  has a few variations. The one we need is VL("Y",lag), returning the value of the variable *Y* computed lag periods before the present, that is *Yt*−*lag*. Note that  $V(\mathbf{''}\Upsilon\mathbf{''})=V\mathbf{L}(\mathbf{''}\Upsilon\mathbf{''},0)$ .

There are many  $L^{5}D$  commands available for common computational structure. See the LMM help pages on the Macros for L<sup>S</sup>D Equations.

The equation's code we wrote earlier was called "minimal" because, though working, is too compact.

Typically, using long variables' labels and with expressions entailing more than a few operators, the expression of the equation within the RESULT( ) becomes impractical.

It is far clearer and more efficient to write the equation over several lines, breaking the computation in small pieces, and storing intermediate results in temporary variables.

The modeler can use a vector of values, referred to as  $v[0], v[1],$ etc., to store intermediate results during the computation of the equation for a variable.

The equation  $X_t = X_{t-1} + m$  can be expressed in a clearer and more general format as follows:

```
EQUATION("X")
/*
The new X is equal to its own past value plus 'm'
*/
v[0]=V L(TX",1); //past value of X, lagged of 1 period
v[1]=V("m"); //current value of m
v[2] = v[0] + v[1];RESULT(v[2] )
```
The C++ local variables  $v[0], v[1], v[2]$ , etc. are temporary storing places for intermediate calculations. The values stored there can be used only within one execution of the equation, and cannot be used to transfer values across different equations. These variables are created when an equation begins its computation, and are destroyed immediately after its conclusion.

The C++ local variables  $v[0], v[1], v[2]$ , etc. are temporary storing places for intermediate calculations. The values stored there can be used only within one execution of the equation, and cannot be used to transfer values across different equations. These variables are created when an equation begins its computation, and are destroyed immediately after its conclusion.

Notice also the comments added just below the beginning of the equation. All the text placed in this position is considered by L<sup>S</sup>D the "official" documentation of the variable, and will be automatically included in the documentation of the model.

The text for the equations can be inserted manually as in any editor. However, LMM is endowed with specific functions to insert automatically the most frequently used commands for  $\mathfrak{S}$  equations. speeding up the coding time and reducing the number of typing errors.

These functions are called *scripts*, and when activated insert automatically text in the position of the cursor in the LMM page, asking the modeler for any required for information.

Once activated the script place the text starting at the position of the text cursor in the equation file.

The activation of the scripts can be performed in several ways:

- **<sup>1</sup>** using the keyboard combination **Control-i**;
- **<sup>2</sup>** using the right-button of the mouse;

In both cases you are offered the whole list of available scripts, and then you can choose one using the mouse or pressing a letter indicated in the scripts.

For example, you can insert the lines for EQUATION("VarLabel") ... RESULT( ) pressing **Control-i** to show the available scripts and **e** for inserting an equation.

Any script shows a specialized window allowing to fill the information required for the script. Read the text of the entries, and, in case of doubts, accept the proposed default choice.

Any text entered by a script can be modified later and, if necessary, scrapped.

To express the equation you need then the following steps:

**<sup>1</sup>** Use **Control-i** and then **e** to create the equation header and footer; insert the variable name **X**;

To express the equation you need then the following steps:

- **<sup>1</sup>** Use **Control-i** and then **e** to create the equation header and footer; insert the variable name **X**;
- **<sup>2</sup>** Use **Control-i** and then **v** to store *Xt*−<sup>1</sup> in the temporary variable v[0]. Insert the element label **X** and specify lag 1.

To express the equation you need then the following steps:

- **<sup>1</sup>** Use **Control-i** and then **e** to create the equation header and footer; insert the variable name **X**;
- **<sup>2</sup>** Use **Control-i** and then **v** to store *Xt*−<sup>1</sup> in the temporary variable v[0]. Insert the element label **X** and specify lag 1.
- **<sup>3</sup>** Use **Control-i** and then **v** to store *m* in the temporary variable  $v[1]$ . Insert the element label **m**.

To express the equation you need then the following steps:

- **<sup>1</sup>** Use **Control-i** and then **e** to create the equation header and footer; insert the variable name **X**;
- **<sup>2</sup>** Use **Control-i** and then **v** to store *Xt*−<sup>1</sup> in the temporary variable v[0]. Insert the element label **X** and specify lag 1.
- **<sup>3</sup>** Use **Control-i** and then **v** to store *m* in the temporary variable  $v[1]$ . Insert the element label **m**.
- **4** Type the line  $v[2] = v[0]+v[1]$ ; (beware of the concluding semicolon!)

To express the equation you need then the following steps:

- **<sup>1</sup>** Use **Control-i** and then **e** to create the equation header and footer; insert the variable name **X**;
- **<sup>2</sup>** Use **Control-i** and then **v** to store *Xt*−<sup>1</sup> in the temporary variable v[0]. Insert the element label **X** and specify lag 1.
- **<sup>3</sup>** Use **Control-i** and then **v** to store *m* in the temporary variable  $v[1]$ . Insert the element label **m**.
- **4** Type the line  $v[2] = v[0]+v[1]$ ; (beware of the concluding semicolon!)
- **5** Insert in the result value  $\nabla$  [2] in the RESULT( ) concluding line.

Done!

# **LMM - Compiling**

When finished with the equation writing, the file contains the computational content of the model expressed in *source code*, i.e. a programming language.

# **LMM - Compiling**

When finished with the equation writing, the file contains the computational content of the model expressed in *source code*, i.e. a programming language.

To turn this into an actual program we need to compile the equations' code together with the rest of the L<sup>S</sup>D code. To do so choose in LMM the menu entry **Model/Compile and Run** to compile the equation and generating the program for the new model.

# **LMM - Compiling**

When finished with the equation writing, the file contains the computational content of the model expressed in *source code*, i.e. a programming language.

To turn this into an actual program we need to compile the equations' code together with the rest of the L<sup>S</sup>D code. To do so choose in LMM the menu entry **Model/Compile and Run** to compile the equation and generating the program for the new model.

In case of success you will see a new interface appearing on the screen. If this is not the case you probably inserted text that has not been recognized by the compiler as legal code.

#### **Compilation errors**

Writing code (and therefore also simulation models) means to spend 90% of time fixing errors.

#### **Compilation errors**

Writing code (and therefore also simulation models) means to spend 90% of time fixing errors.

A wrong command, for example forgetting the semicolon at the end of the lines when requested, prevents the compiler to understand the code, and the compilation process fails.

### **Compilation errors**

Writing code (and therefore also simulation models) means to spend 90% of time fixing errors.

A wrong command, for example forgetting the semicolon at the end of the lines when requested, prevents the compiler to understand the code, and the compilation process fails.

In these case, LMM generates a new window with approximate indications on the type and location of the error. Read the error messages; every line starts with the file name of the equations you are using and a number, indicating the line where the error was acknowledged, meaning that likely it occurred at that line or one immediately above.

# **LSD Model Program**

When the compilation succeeds LMM starts automatically the L<sup>SD</sup> model program, containing the equations just written.

# **LSD Model Program**

When the compilation succeeds LMM starts automatically the L<sup>SD</sup> model program, containing the equations just written.

This new program is independent from LMM. Since the equations' code has been compiled, changing the equations code in LMM has no effect on the behaviour of the  $L^{5}D$  model program. To modify the equations of a model it is necessary to shut down the model program and re-compile a new one.

# **LSD Model Program**

When the compilation succeeds LMM starts automatically the L<sup>SD</sup> model program, containing the equations just written.

This new program is independent from LMM. Since the equations' code has been compiled, changing the equations code in LMM has no effect on the behaviour of the  $L^{5}D$  model program. To modify the equations of a model it is necessary to shut down the model program and re-compile a new one.

Crucially, **never change** the file name for the equations. LMM associates a specific file to a model. If you edit the equation file and save it with a different name LMM will keep on using the old one for the equations.

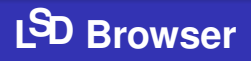

The browser shows the content of an object. An empty model contains only the default object **Root**, so this is the object appearing when the model program starts.

The Browser shows the content of the object separated in two lists: one for the variables and parameters of in the object (**Variables**) and the other for the descending objects (**Descendants**).

# **LSD Browser**

The L<sup>S</sup>D model programs accept commands stored into menus, whose overall content is the following:

- **File**: Load and save configuration files.
- **Model**: Create a model structure (define variables, parameters, objects); generate documentation.
- **Data**: Define and observe initial values; analyse or save results.
- **Run**: Define simulation settings and run simulations.
- **Help**: Open help pages on L<sup>S</sup>D interfaces and on the model.

### **Generate Model Structure**

Let's use the L<sup>S</sup>D Browser to generate the model structure. We need to define one object containing a variable and a parameter. **IMPORTANT:** to label model entities use only characters (no spaces or other symbols). Elements' labels are case-sensitive.

#### **1 Model/Add Descending Obj**: Create an object Obj.

- **2** Click on  $Ob$  in the list of **Descendants**. The Browser shows the new object.
- **<sup>3</sup> Model/Add a Variable**: Create an variable X with 1 lag.
- **<sup>4</sup> Model/Add a Parameter**: Create a parameter m.
- **5 File/Save as:** Save the current configuration in a new file  $Sim1$ .

#### **Fixing Structural Errors**

It is easy to make mistakes in typing the labels of the elements or placing them in the wrong object. To correct any error double-click on the element and select in the resulting window the button **Properties** under name element's label.

There are several options for fixing different types of error. Each option needs to be used independently and confirmed when exiting the properties.

To remove an element altogether assign an empty string to its name.

#### **Generate Initial Data**

Any model can start only when the data for its state at time t=1 are assigned. The initial data concern the number of objects, the parameters, and the initial values for the variables expressed with a lag in the equations. In our case: number of copies for the object Obj, values of the *X* at time 0, and parameters *m*

- **1** (with the Browser showing Obj) **Data/Set num. objects/All objects** (shortcut control-o): there is initially only one copy of Obj. Click on the number and insert 10. Press Ok and Exit to return to the **Browser**.
- **2** (with the Browser showing Obj) **Data/Init. values** (shortcut control-i): the window shows one cell for each  $X_0$  and for each  $m$ , indicated by an indicator for the copy of  $Ob \dagger$ . Use **Set All** to generate all *X* equal to 10 and the *m* ranging from -5 to 4.

# **Help yourself**

All the windows have pretty intuitive graphical interfaces. Moreover, each window has a button (or menu item) for help. Use these help pages for understanding how to operate the windows. Notice that the help pages are linked to others, related help pages. The whole  $I\$  hyper-manual is organized for the main menu items.

In doubt, always opt for the **default choice** offered by interfaces.

We are now almost ready to run the simulation.

We are now almost ready to run the simulation.

LSD automatically discard the values of the variables as soon as they are not necessary for the subsequent computation of the model.

Therefore, users must specifically instruct the model to save the series of the variables they want to analyse as relevant result.

We are now almost ready to run the simulation.

LSD automatically discard the values of the variables as soon as they are not necessary for the subsequent computation of the model.

Therefore, users must specifically instruct the model to save the series of the variables they want to analyse as relevant result.

Move the Browser on  $Ob<sub>1</sub>$  and double-click on X. The system will show the options available for the variable. Select the option **Save for later analysis** and ensure it is checked on. This operation tells the system to store the values for all the copies of *X*'s in memory in order to perform post-simulation analysis.

There are other settings relevant for a simulation run that do not concern directly the model content.

Choose menu **Run/Sim.Setting**. The window will allow to set several options concerning how to manage simulation runs. Ignore all of them and assign 10 to the number of steps, replacing the default value of 100.

# **Simulation run**

We can now run the simulation. Choose menu **Run/Run** and a summary window will appear.

This window reminds the user that the configuration defining the model, initial values, options, etc. is going to be saved in a file before starting the actual simulation. Any file with the same name possibly present will be cancelled and overwritten.

Saving the configuration allows the user to be able to perfectly replicate the last simulation, so that errors or unexpected results can be replicated and investigated. To avoid overwriting a file it is sufficient to change name of the configuration.

Confirm and the simulation will start, finishing shortly after.

# **Simulation run**

After a simulation run the browser will re-appear. Though nothing seems changed as compared to before running the simulation, the LSD model program differs in its internal content: the initial configuration has been replaced by the configuration of the model at the end of the simulation run.

The system forbids to use this configuration to start directly a new simulation (it would overwrite a file meant to contain the initial configuration). Try to choose again **Run/Run**, and an error message will appear. Press **Cancel** to return.

# **Analysis of Results**

After a simulation we can observe all values of the model that have been saved. In our example all the series *X*.

**<sup>1</sup>** Open menu **Data/Analysis Results**. The Browser disappears showing a module called **Analysis of Results**.

# **Analysis of Results**

After a simulation we can observe all values of the model that have been saved. In our example all the series *X*.

- **<sup>1</sup>** Open menu **Data/Analysis Results**. The Browser disappears showing a module called **Analysis of Results**.
- **<sup>2</sup>** If the list of available series is empty there are two possible reasons: 1) did not set the option to save **X**, or 2) the simulation was not run. Check which is the case and fix the problem.

# **Analysis of Results**

After a simulation we can observe all values of the model that have been saved. In our example all the series *X*.

- **<sup>1</sup>** Open menu **Data/Analysis Results**. The Browser disappears showing a module called **Analysis of Results**.
- **<sup>2</sup>** If the list of available series is empty there are two possible reasons: 1) did not set the option to save **X**, or 2) the simulation was not run. Check which is the case and fix the problem.
- **<sup>3</sup>** Select all series from the list **Series Available** and move them to the list **Series Selected** using the button >. Press **Plot**. You are expected to obtain a graph as in the following slide.

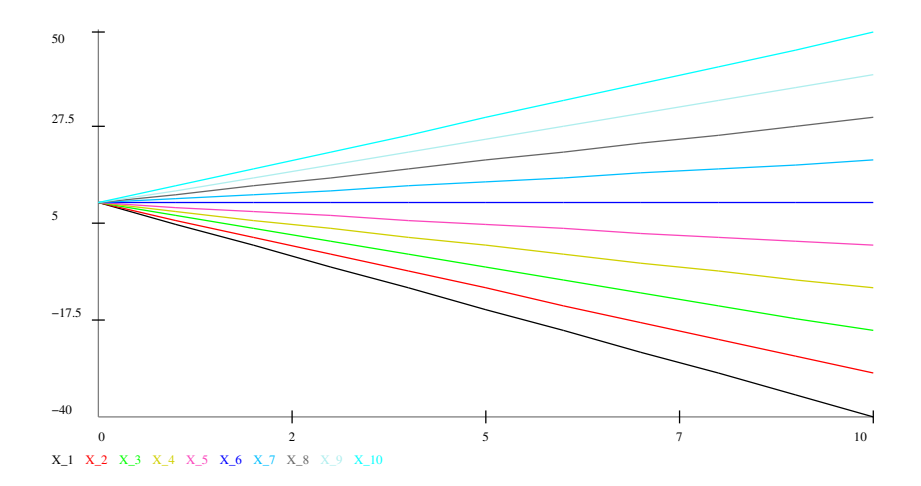

### **Summary**

The operations we have performed in this lesson are:

- Design a model on paper;
- Write the code implementing the equation;
- Define the model structure and initialization:
- Run the simulation;
- Analyse the results.

#### **Exercise**

- Test the *Simulation 0* model with different initializations, number of  $Ob\dot{\theta}$  and number of steps. Check that it actually provides the expected results.
- Modify the format of the equation, using for example a power function or any other discrete-time dynamics.